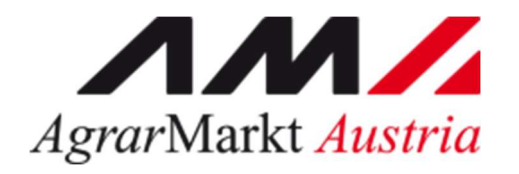

Bundesministerium Land- und Forstwirtschaft, Regionen und Wasserwirtschaft

# AUSFÜLLHILFE UND MERKBLATT

Abfederung von erhöhten Aufwendungen zur Vorbeugung und im Falle eines massiven Derbrüsselkäferbefalls auf Zuckerrübenflächen im Jahr 2024

STAND April 2024

Zertifiziertes Qualitätsmanagement-System nach ÖNORM EN ISO 9001 REG. Nr. 01537/0 Zertifiziertes Informationssicherheits-Managementsystem nach ÖNORM ISO/IEC 27001 REG Nr. 35/0 Zertifiziertes Umweltmanagement-System nach EMAS REG Nr. AT-000680 und ÖNORM EN ISO 14001 REG Nr. 02982/0

Mit Unterstützung von Bund, Ländern und Europäischer Union

 $\equiv$  Bundesministerium and- und Forstwirtschaft, Regionen und Wasserwirtschaft Gemein

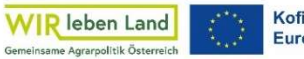

Kofinanziert von der Europäischen Union

# **INHALT**

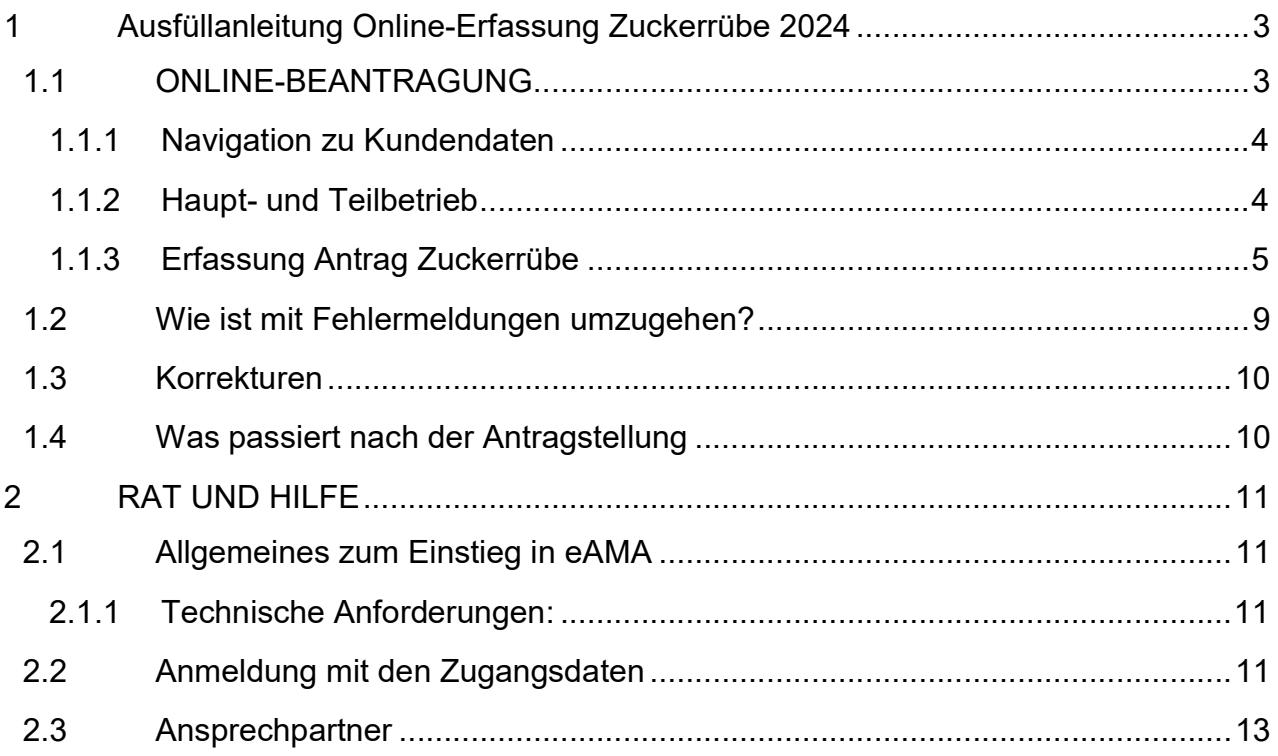

## 1 AUSFÜLLANLEITUNG ONLINE-ERFASSUNG ZUCKERRÜBE 2024

## 1.1 ONLINE-BEANTRAGUNG

Das folgende Kapitel enthält eine Anleitung zur Online-Beantragung des Direktzuschusses zur Abfederung von erhöhten Aufwendungen zur Gesunderhaltung der Zuckerrübenflächen sowie zur Vorbeugung und Abwehr eines drohenden bzw. bereits eingetretenen massiven Derbrüsselkäferbefalls auf diesen Flächen. Die näheren Bestimmungen dazu sind in der Sonderrichtlinie Zuckerrübe enthalten.

Die Beantragung dieser Maßnahme erfolgt vorbehaltlich der Genehmigung der Sonderrichtline Zuckerrübe.

Hinweis:

**|** 

Die Antragstellung ist vom 29.04.2024 bis zum 31.05.2024 möglich.

Bitte beachten Sie zudem folgende Förderungsvoraussetzungen:

- Der Betriebssitz Ihres Hauptbetriebes liegt in einem der Bundesländer, die an der Förderungsmaßnahme teilnehmen, das sind konkret: Burgenland, Niederösterreich, Oberösterreich, Steiermark, Wien und Kärnten.
- Für den Betrieb wurde ein MFA 2024 gesendet.
- Die Summe der Zuckerrübenfläche des Betriebes, auf der Pheromonfallen aufgestellt wurden, beträgt mindestens 1 ha.
- Je Hektar wurden mindestens 15 Pheromonfallen aufgestellt.
- Sollte ein Umbruch der Fläche erforderlich sein, muss eine lückenlose Dokumentation geführt werden.
- Belege und Nachweise aus 2024 auf den Namen der Förderwerberin oder des Förderwerbers, die einen eindeutigen Hinweis auf die Anzahl der bezogenen Pheromonfallen geben, sind vorhanden und können von der förderwerbenden Person jederzeit vorgewiesen werden.
- Außerdem sind Aufzeichnungen über das Datum der Anlage, die betroffenen Schläge und die Anzahl der aufgestellten Pheromonfallen, die Anzahl der angelegten und betriebenen Pheromonfallen zu führen.

Zur Online-Beantragung steigen Sie bitte unter www.eama.at ein und melden sich mit Ihrer ID Austria an.

Ausführliche Informationen dazu finden Sie unter Mehrfachantrag Flächen - Online sowie im Abschnitt 2 RAT UND HILFE.

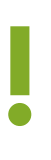

## Hinweis:

Der Antrag kann nur mit Einstieg über die ID Austria erfasst werden.

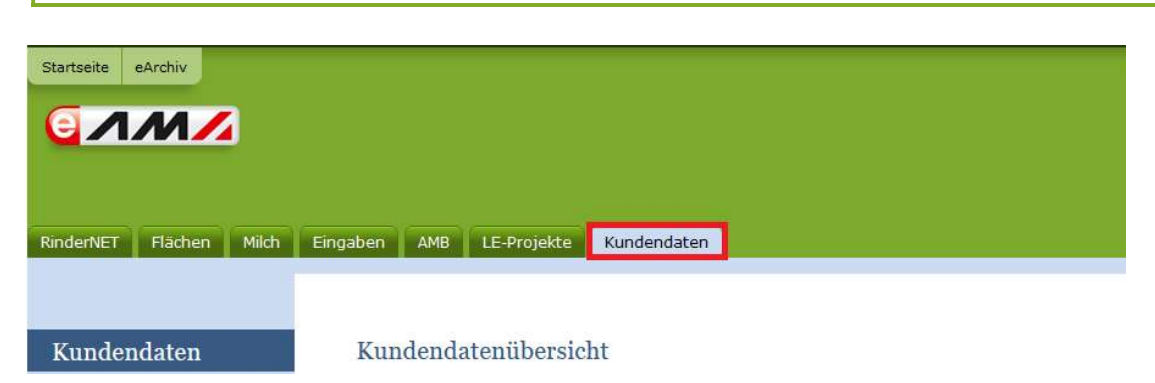

Nach dem Einstieg in eAMA gelangen Sie über den Reiter "Kundendaten" zur Kundendatenübersicht. Unter dieser können Sie Ihre persönlichen Daten, Adresse, Kontaktdaten und Bankverbindung einsehen und gegebenenfalls aktualisieren.

## Achtung:

**!** 

**!** 

Überprüfen Sie bitte vor der Erfassung des Förderungsansuchens Ihre Kundendaten.

## 1.1.2 HAUPT- UND TEILBETRIEB

## Achtung:

Erfassen Sie den Antrag immer unter Ihrer Hauptbetriebsnummer.

Bitte beachten Sie, falls Sie einen Betrieb mit Teilbetrieben führen, dass die Antragstellung nur unter jener Betriebsnummer möglich ist, unter der Sie den Mehrfachantrag abgeben. Ein Wechsel der Betriebsnummern ist unter folgendem Punkt möglich.

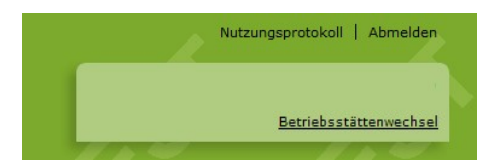

Über das Register "Zuckerrübe" gelangen Sie zur Erfassungsmaske:

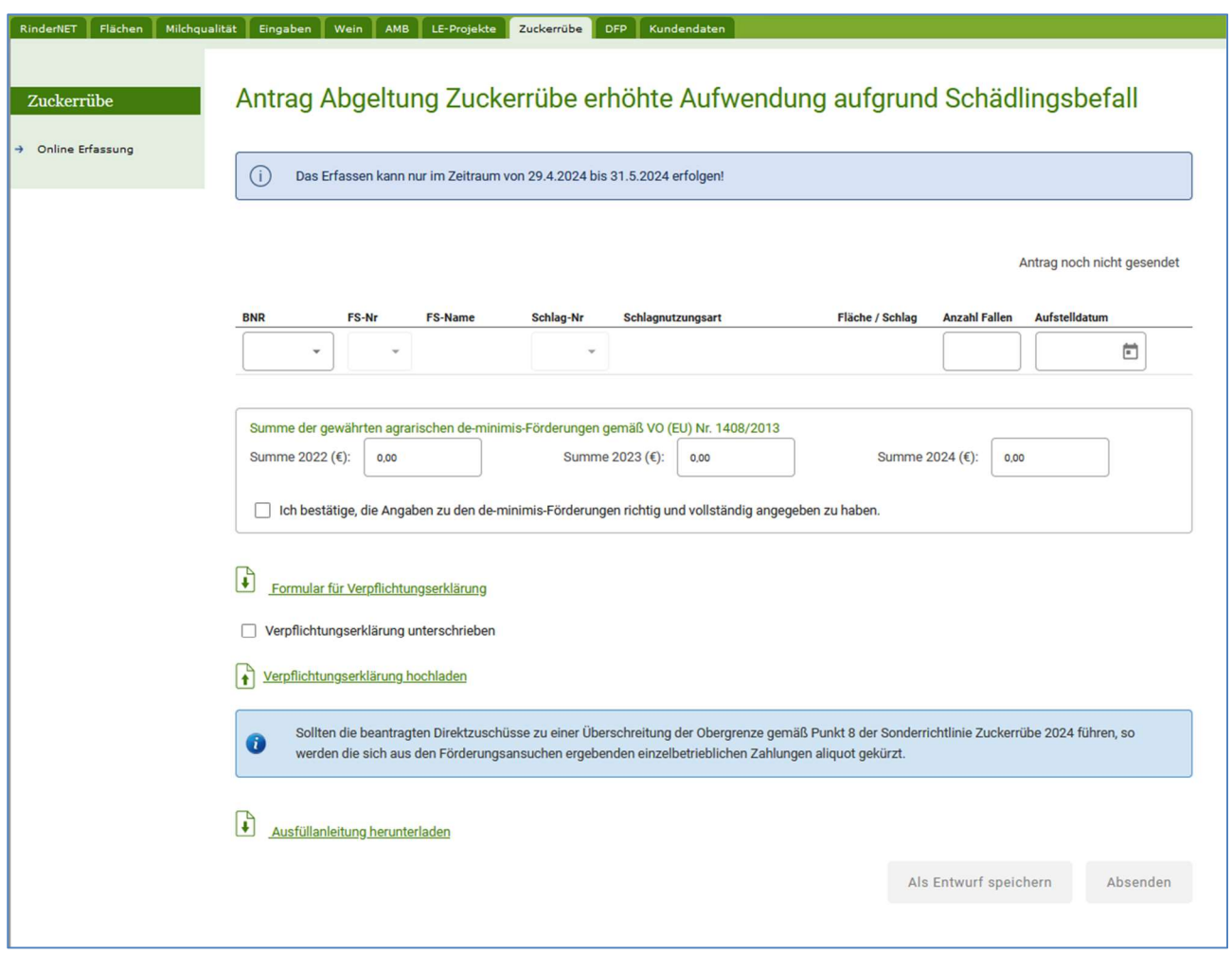

#### Erfassung Flächenblock:

Sobald hier mindestens eine Zeile vollständig erfasst wurde, kann der Antrag mittels der folgender Schaltfläche (rechts unten) zwischengespeichert werden:

#### Als Entwurf speichern

#### Hinweis:

Es ist pro Schlag, auf dem Pheromonfallen aufgestellt wurden, eine Zeile zu erfassen, wobei alle Felder einer Zeile verpflichtend anzugeben sind.

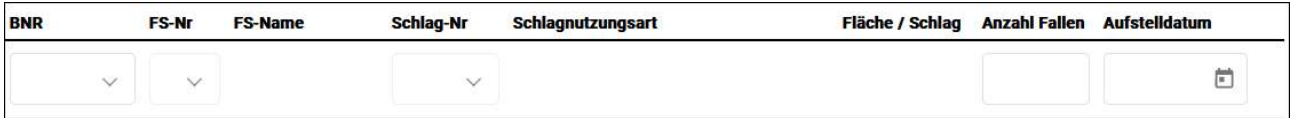

- Feldstücksnummer (FS-Nr): Durch Anklicken wird eine Liste mit all Ihren Ackerfeldstücken geöffnet. Dann kann die betroffene Feldstücksnummer ausgewählt werden und der dazugehörige Feldstücksname (FS-Name) wird automatisch ergänzt. In der Auswahlliste werden nur Feldstücke mit der Nutzungsart Acker (A) angezeigt.
- Schlag-Nummer (Schlag-Nr): In der Auswahlliste werden alle Schläge des Feldstückes angezeigt. Nach der Auswahl des Schlages wird die Schlagnutzungsart und die entsprechende Fläche rechts davon als "Fläche / Schlag" eingeblendet (Fläche auf 2 Kommastellen gerundet).

#### Achtung:

**!** 

!

Wurde ein Schlag vor der Abgabe der MFA-Feldstücksnutzungsliste umgebrochen und keine Zuckerrübe mehr angebaut, aber vor dem Umbruch Pheromonfallen aufgestellt, schicken Sie bitte einen Beleg für den ursprünglichen Zuckerrübenanbau an az@ama.gv.at (Saatgutrechnung, Ausdruck Ersterfassung MFA; Schadensmeldung ÖHV,...). Außerdem muss in diesem Fall auch der Nachweis über den Bezug der Pheromonfallen und ein Foto der benützten Fallen an die AMA geschickt werden.

 Anzahl der Fallen: Erfassen Sie hier die Anzahl der Pheromonfallen (ohne Dezimalstellen), die auf diesem Schlag ausgebracht wurden.

#### Hinweis:

Es sind mindestens 15 Pheromonfallen je Hektar aufzustellen.

- Aufstelldatum: Mit Klick auf das Kalendersymbol wählen Sie hier das Datum aus, an dem die Fallen auf dem entsprechenden Schlag aufgestellt wurden. Es kann nur ein Datum zwischen 01.01.2024 und 31.05.2024 ausgewählt werden.
- X: Durch Anklicken dieser Schaltfläche werden alle Eingaben der jeweiligen Zeile wieder gelöscht.

## Summe der gewährten agrarischen de-minimis-Förderungen gemäß VO (EU) 1408/2013

Agrarische de-minimis-Förderungen sind jene öffentlichen Zuwendungen, die einem landwirtschaftlichen Unternehmen gewährt werden und in der Förderzusage als solche bezeichnet werden. Informationen dazu erhalten Sie bei der entsprechenden Förderungsstelle. In den Feldern sind pro Kalenderjahr die Summen der agrarischen de-minimis-Förderungen zu erfassen und durch Ankreuzen zu bestätigen.

Die Beträge müssen in folgendem Format angegeben werden: xxxx,xx (ohne Tausenderpunkt, mit Komma als Dezimalstelle – siehe unten)

Die Felder sind mit 0,00 vorausgefüllt. Haben Sie keine agrarischen de-minimis-Förderungen erhalten, müssen Sie nur das Kreuz bei "Ich bestätige, die Angaben zu den de-minimis-Förderungen richtig und vollständig angegeben zu haben." setzen.

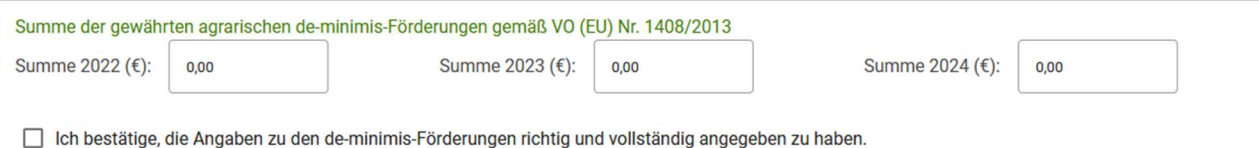

## Formular für Verpflichtungserklärung

Die Antragserfassung erfolgt durch den Förderwerber:

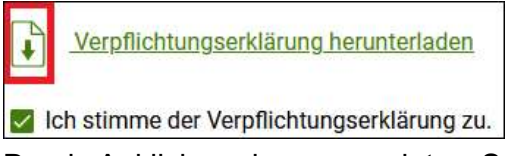

Durch Anklicken des umrandeten Symbols wird das Dokument angezeigt. Erfolgt die Zustimmung, ist das Kästchen bei "Ich stimme der Verpflichtungserklärung zu." anzuklicken.

 $\triangleright$  Erfassung erfolgt durch die BBK:

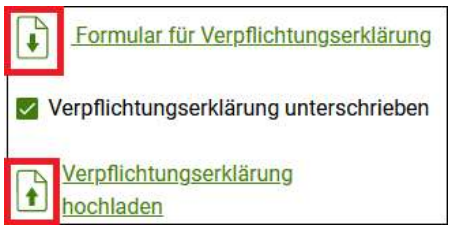

Das Formular wird mittels der oberen der beiden Schaltflächen heruntergeladen und vom Förderwerber unterschrieben. Anschließend wird das Dokument mittels der unteren Schaltfläche wieder hochgeladen und das Kreuz bei

"Verpflichtungserklärung unterschrieben" gesetzt.

## Absenden

Vor dem Absenden muss der Entwurf zumindest einmal gespeichert werden.

Drücken Sie dazu den Button:

Als Entwurf speichern

Danach ist der Button Absenden aktiv.

Drücken Sie den Button "Absenden", um den Antrag an die AMA zu übermitteln.

Nach dem Senden des Antrags erscheint folgende Meldung:

Ihr Antrag wurde erfolgreich gesendet!

## Erstellen eines pdf-Formulars mit den Antragsdaten:

Für einen gesendeten Antrag kann ein Formular erstellt werden.

Dafür drücken Sie den Button für die pdf-Anzeige im oberen rechten Teil des Antrags.

Wurde der Antrag bereits einmal gesendet, sehen Sie hier Ihre zuletzt gesendeten Antragsdaten in einem Formular. Dieses können Sie für Dokumentationszwecke jederzeit ausdrucken.

Wird der Button nicht sofort nach dem Absenden des Antrages angezeigt, dann aktualisieren

Sie die Maske <sup>C</sup>oder wechseln Sie auf einen anderen Reiter und wieder zurück zur Zuckerrübe.

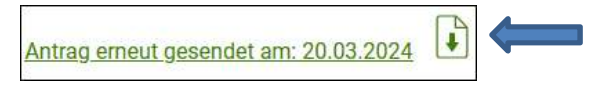

Eine weitere Möglichkeit Ihren Antrag ausdrucken zu können, ist der Aufruf des eArchivs im eAMA.

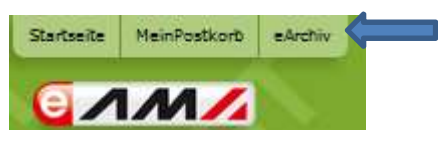

Das Jahr 2024 ist vorausgewählt. Geben Sie bei der Textsuche "Zucker" ein, dann werden der gesendete Antrag und die Verpflichtungserklärung angezeigt.

Kreuzen Sie die gewünschten Formulare an und klicken Sie auf das Feld "Belege als PDF anfordern".

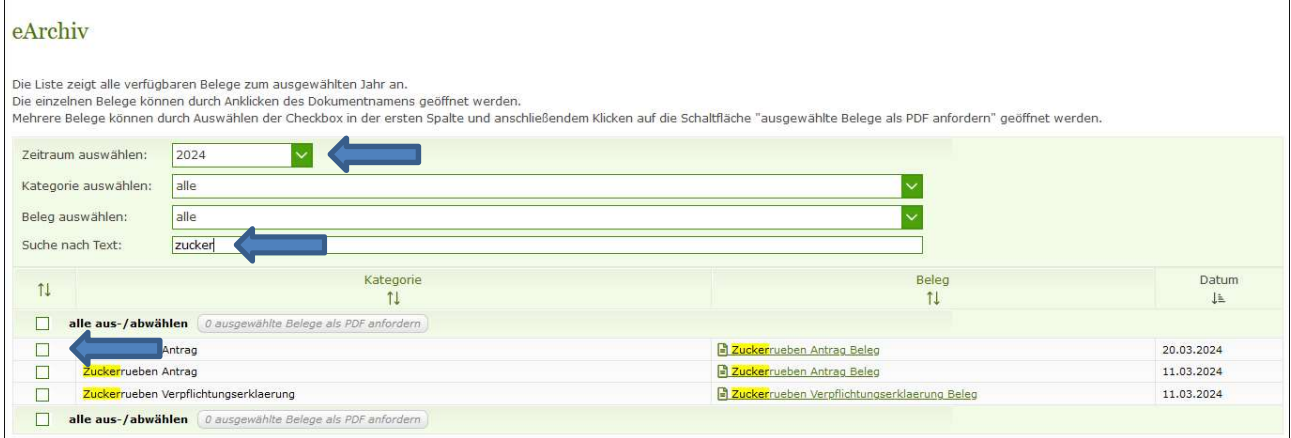

## 1.2 WIE IST MIT FEHLERMELDUNGEN UMZUGEHEN?

Beachten Sie bitte, dass zumindest eine Zeile mit einem geschädigten Schlag vollständig und korrekt ausgefüllt sein muss, um die erfassten Daten mittels der Schaltfläche "Als Entwurf speichern" zwischenspeichern zu können!

Vor dem "Absenden" ist "Als Entwurf speichern" zwingend anzuklicken!

Folgende Warnungen und Fehlermeldungen sind möglich:

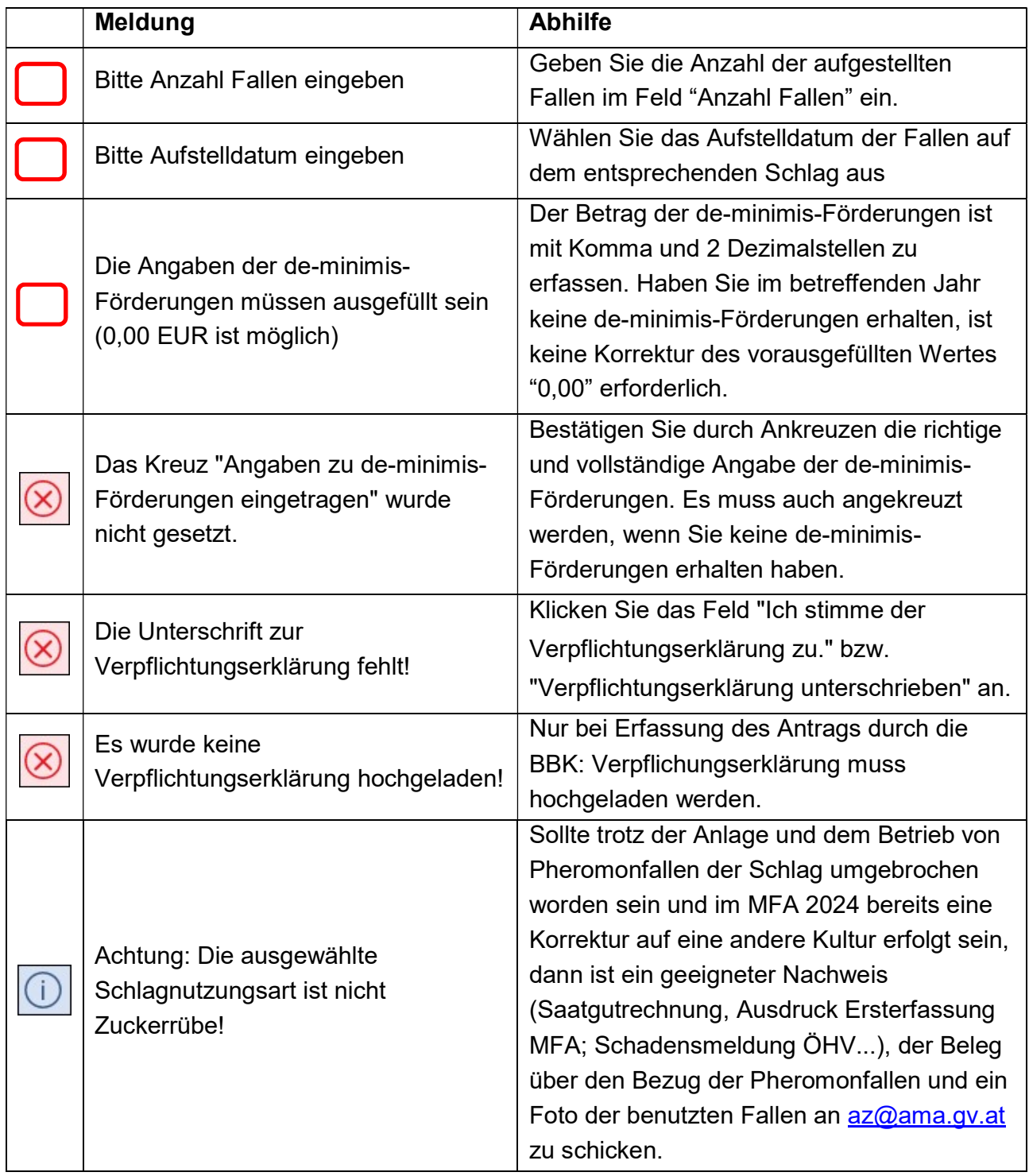

## 1.3 KORREKTUREN

Um Daten des bereits gesendeten Antrags zu korrigieren, klicken Sie auf:

Anschließend können Sie sämtliche Angaben korrigieren bzw. auch zusätzliche Schläge erfassen.

Erfolgt die Beantragung durch die BBK, ist die Verpflichtungserklärung nicht erneut hochzuladen.

Durch Klick auf Absenden werden die korrigierten Daten an die Datenbank übermittelt.

Nach dem Senden der Korrektur erscheint folgende Meldung:

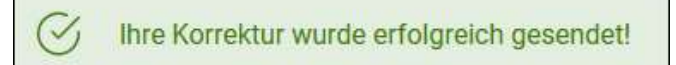

Nach Ende der Antragsfrist (ab 31.05.2024) können keine Änderungen mehr durchgeführt werden. Beim Aufruf des Registers "Zuckerrübe" werden nur mehr die bereits beantragten Daten angezeigt.

#### Hinweis:

Sollten Sie bis zum 31.05. Korrekturen im MFA 2024 vornehmen und Schläge betroffen sein, die auch im Antrag Zuckerrübe erfasst wurden, dann ist dieser ggf. auch anzupassen.<br>
1995 von anzupassen.<br>
1996 von anzupassen.

## 1.4 WAS PASSIERT NACH DER ANTRAGSTELLUNG

Nach Ablauf der Antragsfrist werden die Förderbeträge errechnet und die Daten zwecks Überprüfung auf Korrektheit an die Zuständigen der betreffenden Bundesländer weitergeleitet. Die Länder überprüfen die Höhe der angegebenen de-minimis-Förderungen und geben den Förderbetrag zur Auszahlung frei.

Die Auszahlung erfolgt voraussichtlich am 19.12.2024.

Jede förderwerbende Person erhält eine Mitteilung über Gewährung oder Ablehnung der Förderung.

# 2 RAT UND HILFE

## 2.1 ALLGEMEINES ZUM EINSTIEG IN EAMA

#### 2.1.1 TECHNISCHE ANFORDERUNGEN:

Für die Arbeit mit eAMA wird empfohlen, aktuelle Software zu verwenden. Achten Sie aus sicherheitstechnischen Gründen darauf, dass Ihr Betriebssystem auf dem neuesten Stand ist. Durch Installieren erforderlicher Updates stellen Sie die Funktionalität von www.eama.at sicher. Informationen zu Downloads und notwendigen Einstellungen finden Sie unter "Technische Hilfe".

#### Allgemeine Hinweise

- Aus Sicherheitsgründen werden Sie nach 60 Minuten Inaktivität automatisch von eAMA abgemeldet; nicht gespeicherte Daten gehen dabei verloren. Speichern Sie daher regelmäßig Ihre erfassten Daten!
- Während der Wartungszeiten ist eAMA nicht erreichbar. Die aktuellen Termine entnehmen Sie der eAMA-Startseite.
- Funktioniert der Einstieg nicht, beachten Sie die auftretende Meldung. Versuchen Sie es nach einiger Zeit wieder oder kontaktieren Sie uns telefonisch.
- Verwenden Sie zum Navigieren ausschließlich die Funktionen unserer Homepage und nicht die Ihres Browsers.
- Folgende Browser werden empfohlen: Firefox, Google Chrome, Microsoft Edge

## 2.2 ANMELDUNG MIT DEN ZUGANGSDATEN

#### Achtung:

!

Eine Anmeldung mit ID Austria ist nur möglich, wenn der land- und forstwirtschaftliche Betrieb bereits in der AMA angelegt ist. Liegt dies nicht vor, wenden Sie sich bitte zwecks Betriebsneuanlage im System der AMA an Ihre zuständige Landwirtschaftskammer auf Bezirksebene.

#### Unter www.eama.at gelangen Sie zur Startseite von eAMA.

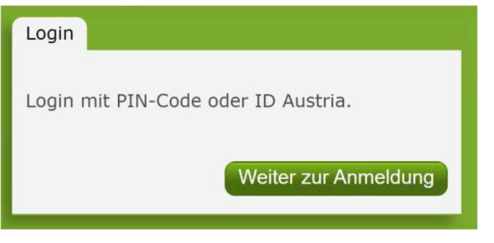

#### Anmeldung eAMA

Durch Klick auf "Anmelden" gelangen Sie zur Anmeldeübersicht. Hier können Sie auswählen, ob Sie die Anmeldung mittels "ID-Austria" oder "eAMA PIN-Code" durchführen wollen.

Achtung: Für das Erfassung und Senden des Antrages Zuckerrübe ist der Login mit ID-Austria verpflichtend. Beim Login mit PIN-Code können nur bereits gesendete Anträge im eArchiv aufgerufen und angesehen werden.

## **ID Austria**

!

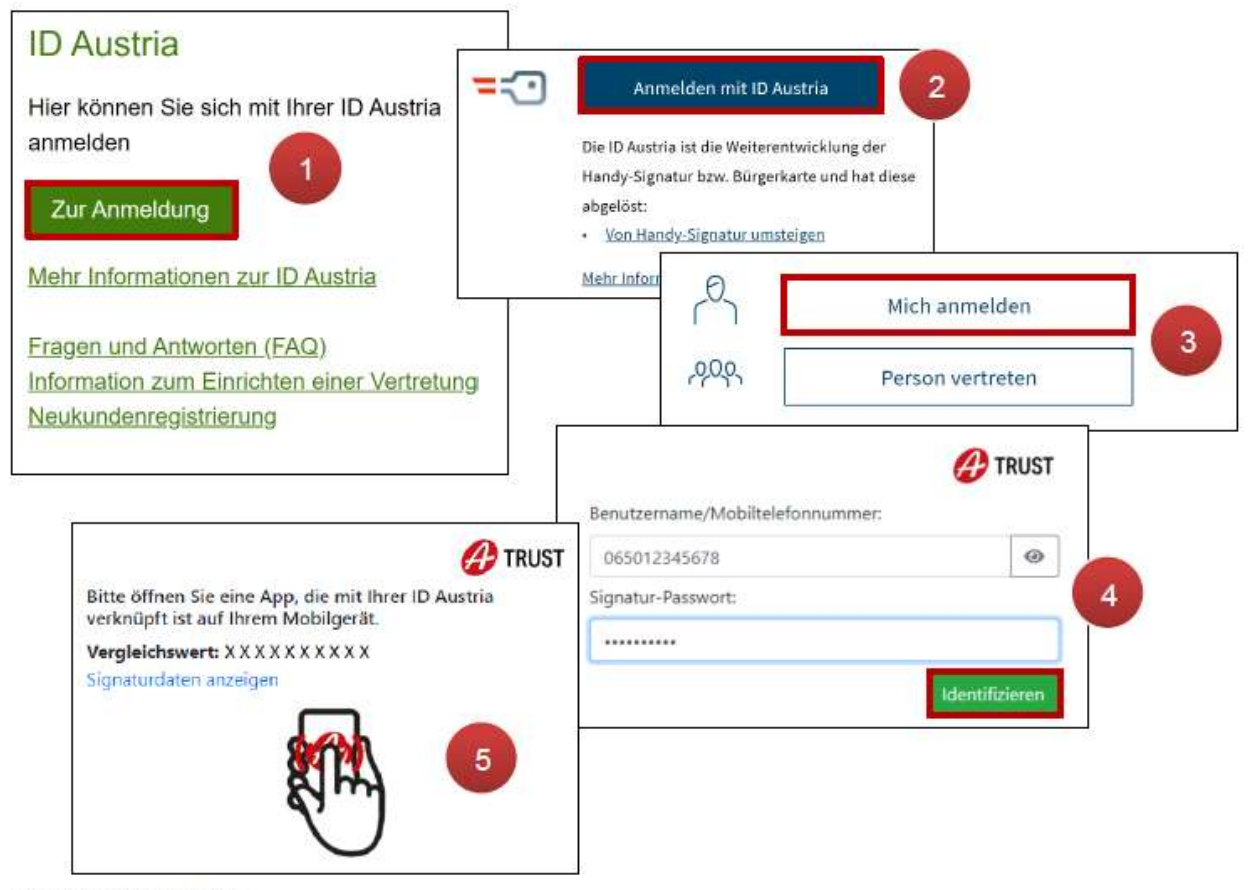

Anmeldung mit ID Austria

Nach dem Klick auf **Zur Anmeldung** (1) wird "Anmelden mit ID Austria" ausgewählt (2). Loggt sich die vertretungsbefugte Person selbst ein, ist anschließend anzuklicken (3). Nach Eingabe der Mobiltelefonnummer und des ID Austria-Passworts Mich anmelden wird mit Klick auf (4) die Zwei-Faktor- Identifizieren Authentifizierung gestartet (5). Bei der ID Austria mit Vollfunktion kann der Prozess mit Fingerabdruckscan bzw. Gesichtserkennung in der "A-Trust Signatur" App oder der App "Digitales Amt" abgeschlossen werden. Anschließend erfolgt die Weiterleitung zum persönlichen eAMA-Konto.

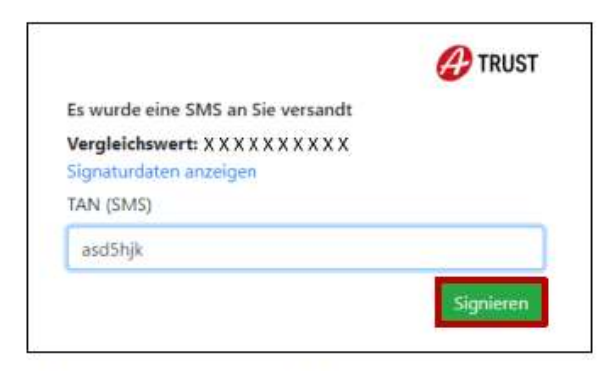

Authentifizierung mit TAN-SMS

Wenn die ID Austria mit Basisfunktion vorliegt, wird der Anmeldeprozess mit SMS-TAN abgeschlossen. Nach Eingabe des TANs und Klick auf signieren erfolgt die Weiterleitung zum eAMA-Konto.

#### Achtung:

!

Eine Anmeldung mittels ID Austria kann nur mit einer aktivierten ID Austria erfolgen! Nähere Informationen dazu sind unter www.oesterreich.gv.at zu finden.

## Anmeldung nicht erfolgreich?

Bei Fragen zur Anmeldung mit der ID Austria stehen Ihnen die Mitarbeiterinnen und Mitarbeiter der Agrarmarkt Austria gerne zur Verfügung. Die Kontaktdaten finden Sie unter www.ama.at/Fachliche-Informationen/eAMA-Das-Internetserviceportal/Kontakt.

## 2.3 ANSPRECHPARTNER

#### Bei Fragen zur Antragserfassung wenden Sie sich bitte schriftlich an: az@ama.gv.at

Per Telefon an:

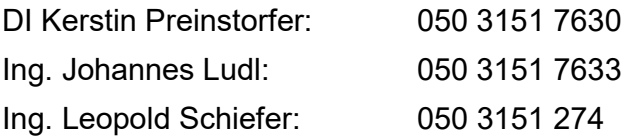

#### Bei Fragen oder Problemen zum Einstieg in eAMA:

Anfragen per E-Mail an einstiegshilfe@ama.gv.at Telefon-Hotline: 050 3151 99 (Mo bis Fr von 7:00 bis 20:00 Uhr)

Bei Fragen zur Betriebsneuanlage wenden Sie sich bitte an Ihre zuständige Bezirksbauernkammer.

Die Verwaltungsbehörde ist das Bundesministerium für Land- und Forstwirtschaft, Regionen und Wasserwirtschaft.

Dieses Merkblatt dient als Information und enthält rechtlich unverbindliche Aussagen. Die Ausführungen basieren auf den zum Zeitpunkt des Redaktionsschlusses bestehenden Rechtsgrundlagen. Änderungen werden auf unserer Homepage www.ama.at aktuell gehalten. Im Sinne des Gleichheitsgrundsatzes beziehen sich alle Formulierungen selbstverständlich auf Personen jeden Geschlechts. Ebenso erstreckt sich der Begriff Ehe gleichermaßen auf eingetragene Partnerschaften.

#### Impressum

Informationen gemäß § 5 E-Commerce Gesetz und Offenlegung gemäß § 25 Mediengesetz

Medieninhaber, Herausgeber, Vertrieb: Agrarmarkt Austria Redaktion: GBII/Abt4 – Referat 15 Dresdner Straße 70 1200 Wien UID-Nr.: ATU16305503 Telefon: +43 50 3151 - 99 Fax: +43 50 3151 - 6607 E-Mail: az@ama.gv.at

#### Vertretungsbefugt:

Mag.ª Lena Karasz, Vorstandsmitglied für den Geschäftsbereich I Dipl.-Ing. Günter Griesmayr, Vorstandsvorsitzender und Vorstandsmitglied für den Geschäftsbereich II

Die Agrarmarkt Austria ist eine gemäß § 2 AMA-Gesetz 1992, BGBl. Nr. 376/1992, eingerichtete juristische Person öffentlichen Rechts, deren Aufgaben im § 3 festgelegt sind. Sie unterliegt gemäß § 25 AMA-Gesetz der Aufsicht des gemäß Bundesministeriengesetz 1986, BGBl. Nr. 76/1986, für Landwirtschaft zuständigen Mitglieds der Bundesregierung.

Hersteller: AMA Grafik/Layout: AMA; Bildnachweis:AMA

Verlagsrechte: Die hier veröffentlichten Beiträge sind urheberrechtlich geschützt. Alle Rechte sind vorbehalten. Nachdruck und Auswertung der von der AGRARMARKT AUSTRIA erhobenen Daten sind mit Quellenangabe gestattet. Alle Angaben ohne Gewähr.